## **INSTRUCTIONS: PhD FINAL EXAM ON LINE FORM**

Link to Uniweb through https://uniweb.unipd.it/Home.do

In order to access Uniweb, if you have been admitted to the final exam you need:

- to have the University email account @studenti.unipd.it. If you haven't activated it yet you can do it following the instructions at https://uniweb.unipd.it/password/index.php/it/
- to have regularly paid all the three-year PhD course fees. You can verify the payment in Uniweb by clicking in the left menu under "Registrar's office" and then "Payments".

1. In order to access the online form for the final exam you first need to Login (left menu) and insert your username and password (they are the same valid for your University email account) as shown in the following screenshots:

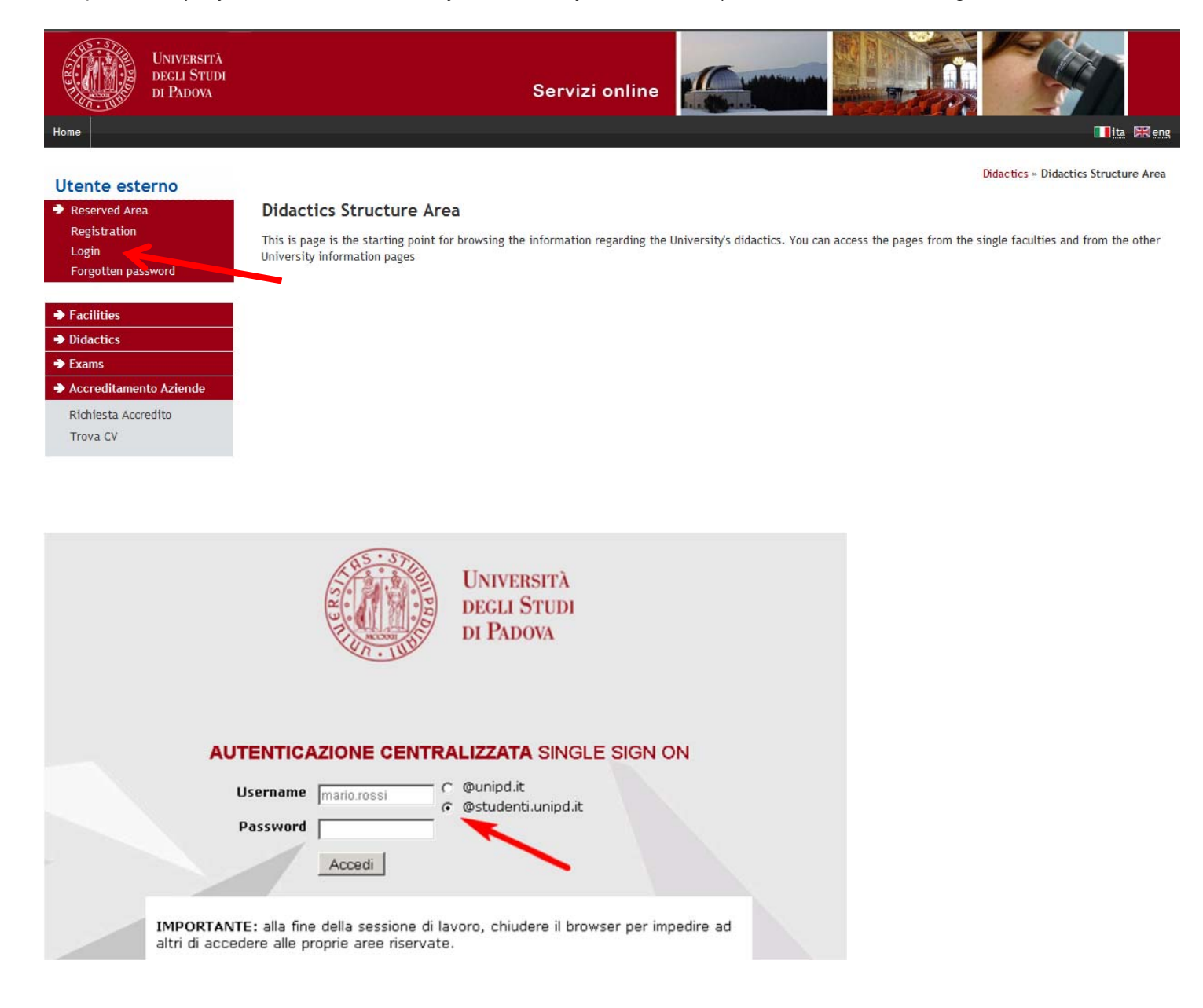

2. Once you have logged in, choose "Corso di dottorato"

3. In your personal page in Uniweb, in the left menu, click on "Diploma attainment" in order to access to "Diploma attainment board".

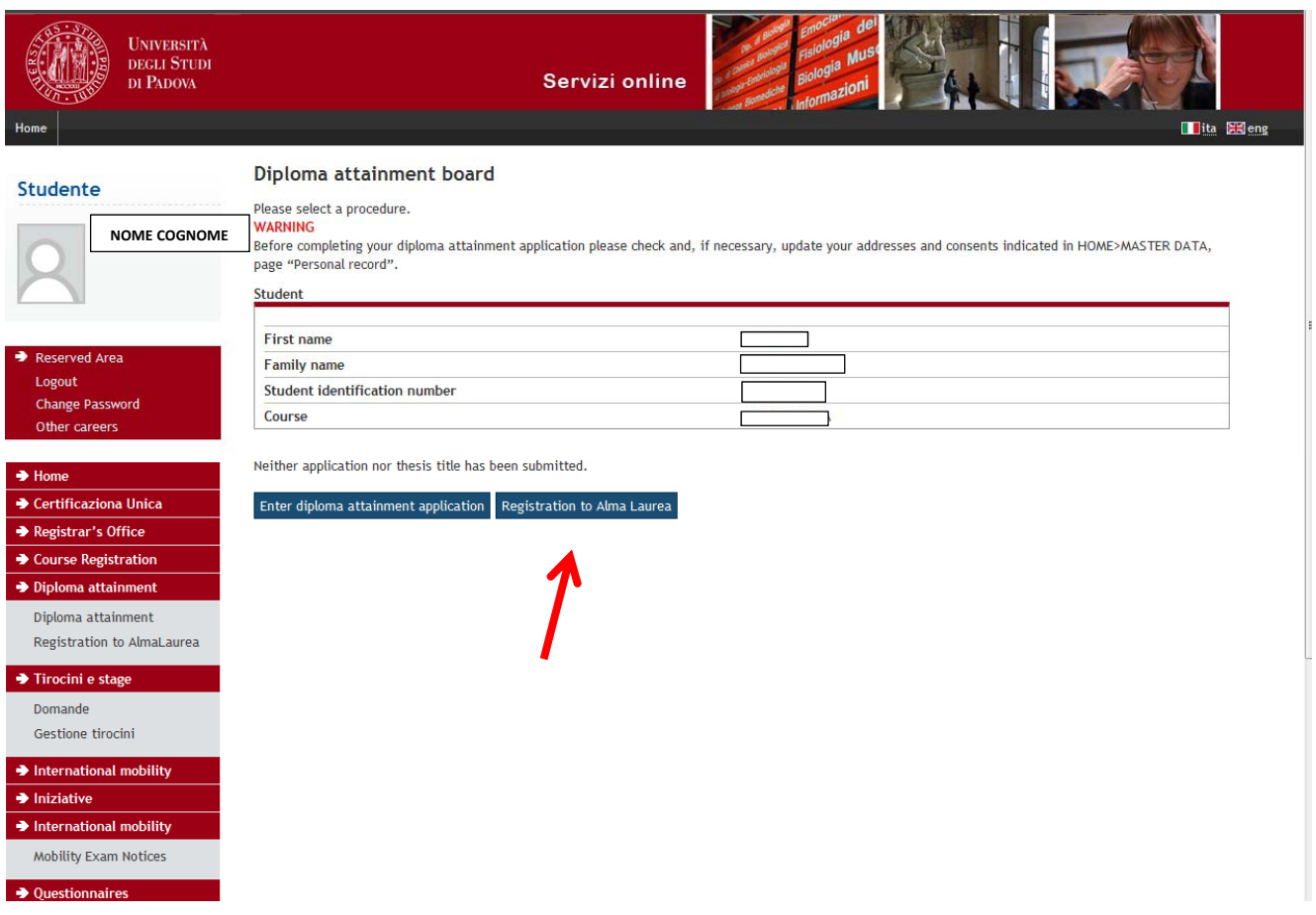

4. Click on "Registration to AlmaLaurea", in order to fill in the Questionnaire, following the instructions below:

- PhD students who do not have a CV in the AlmaLaurea Database need to link to https://www.almalaurea.it/lau/registrazione/ and register themselves;

- PhD students who already have a CV in in the AlmaLaurea Database will have to add this new degree to their profile.

In order to add the degree go to the page AlmaGo! (from the section "studenti e laureati"), login with the credentials for AlmaLaurea and follow the instructions below:

- ꞏ click on "Aggiungi un titolo di studio";
- ꞏ Follow "Inserisci titolo o esperienza di studio NON CERTIFICATA";
- Select "Prossimo al conseguimento del titolo";
- ꞏ Select the University;

# Specify the PhD course data

In order to fill in the Questionnaire, after having inserted the degree, go back to the page AlmaGo! And in the section "I miei titoli" click on "Compila il questionario" next to the PhD course title.

If you lost your credentials for AlmaLaurea you can retrieve them following the instructions in the login page.

Should you experience any problem in the login phase you can write to supporto.laureati@almalaurea.it or call the free phone number 800/720772.

Should you experience any problem in the filling of the Questionnaire you can write to: indagini@almalaurea.it

5. After having filled the AlmaLaurea Questionnaire, go back to the "Board" and click on "Enter diploma attainment application" to access the procedure check – list.

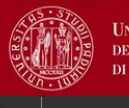

UNIVERSITÀ<br>DEGLI STUDI<br>DI PADOVA

Servizi online

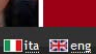

#### Studente

#### Diploma attainment board

Student identification number

#### Please select a procedure. **WARNING**

Student First name Family name

Course

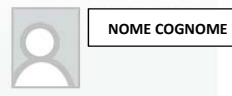

# warkhing<br>Before completing your diploma attainment application please check and, if necessary, update your addresses and consents indicated in HOME>MASTER DATA,<br>Page "Personal record".

Г

**Experience Reported Ave.** 

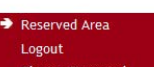

Other careers

#### Neither application nor thesis title has been submitted.

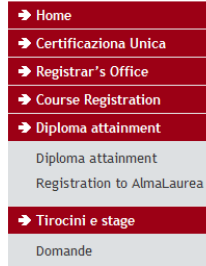

# Enter diploma attainment application Registration to Alma Laurea

Gestione tirocini

# $\rightarrow$  International mobility

 $\rightarrow$  Iniziative  $\rightarrow$  International mobility

Mobility Exam Notices

6. By clicking on "Diploma attainment", as shown in the image below, you are directed to the "Choice of diploma attainment session and term". Click now on 'Term appello 32 ciclo' and then on 'next'

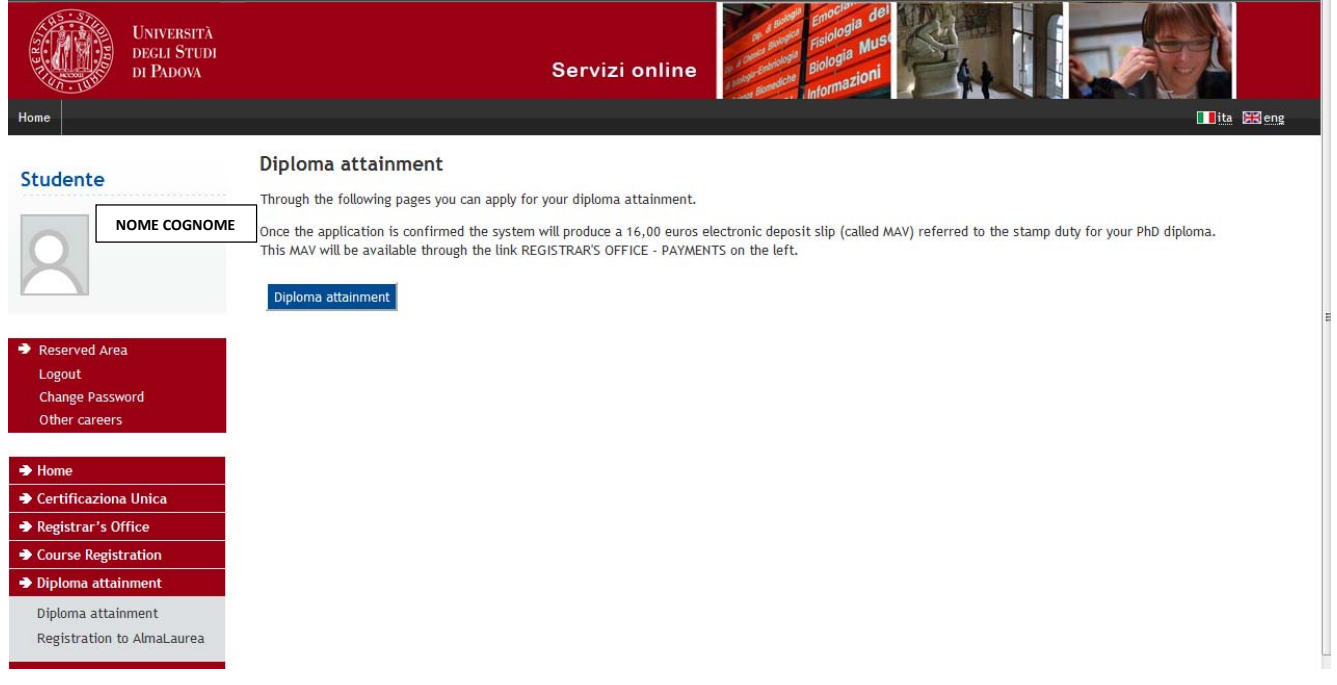

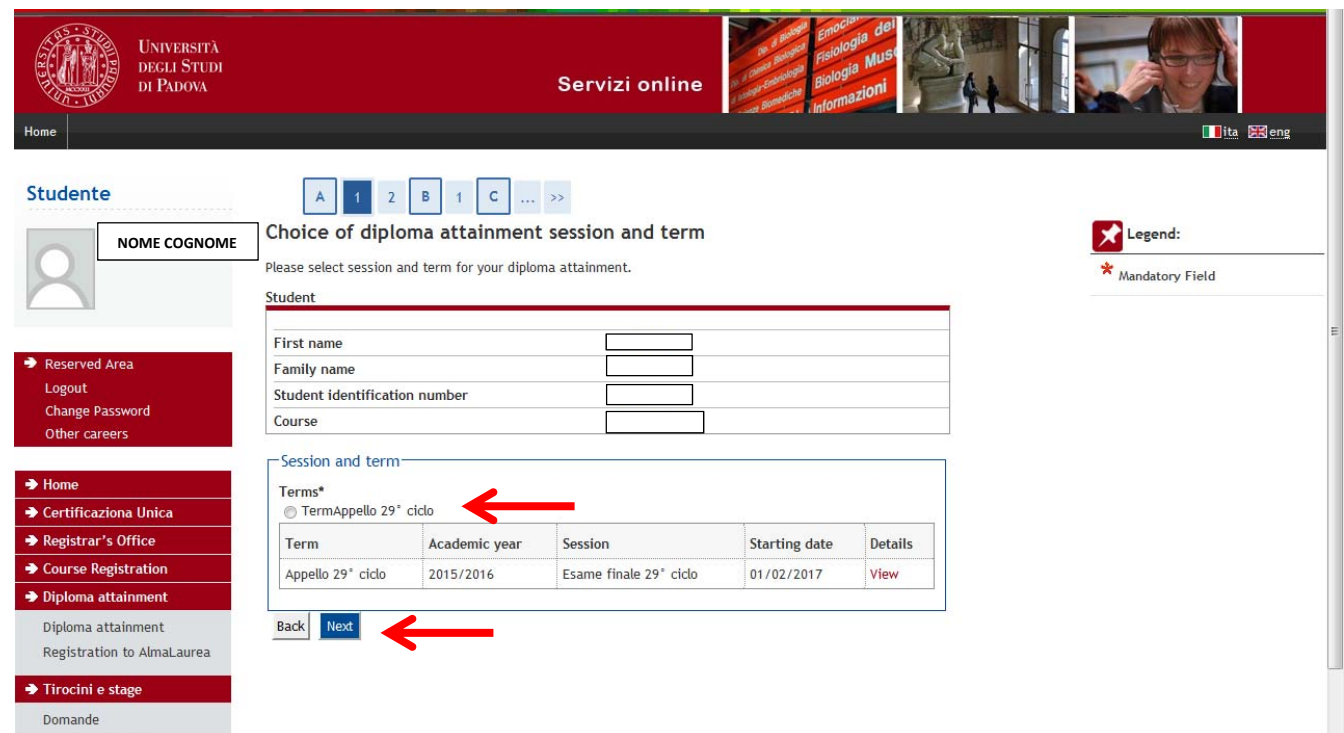

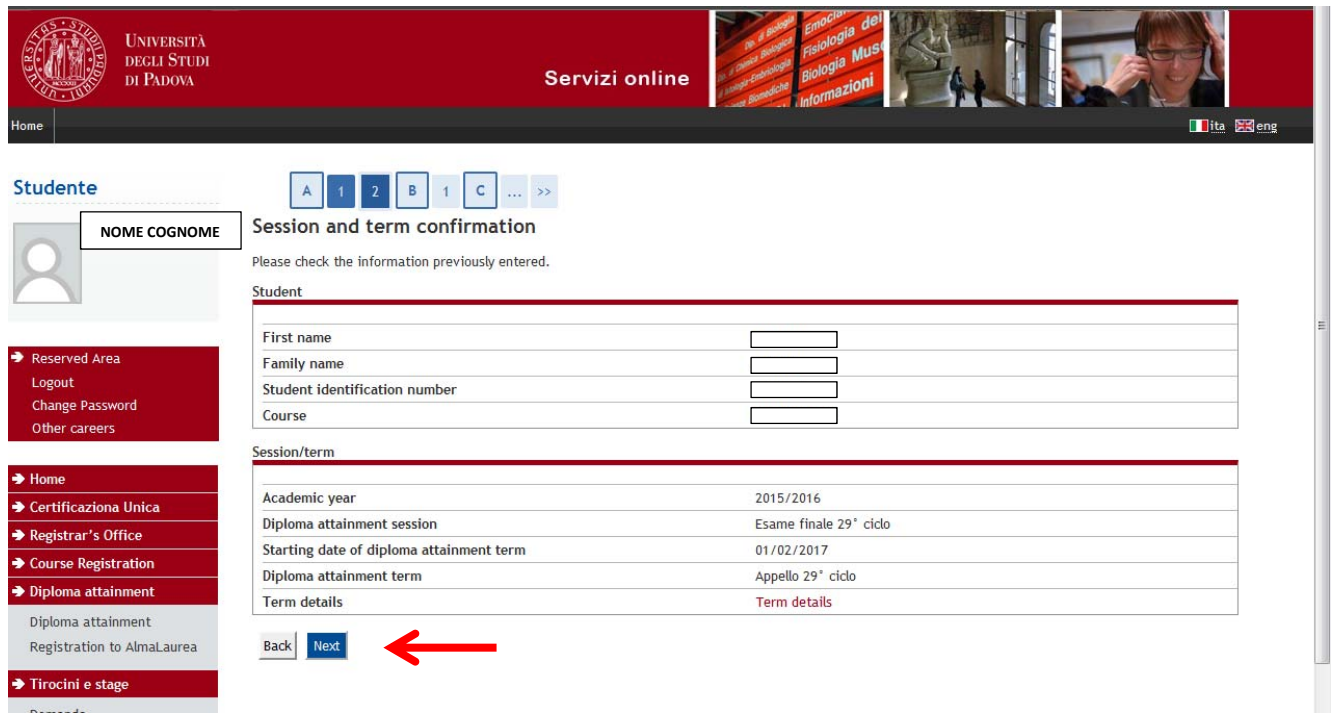

 $\rightarrow$  Tirocini e stage **State** 

7. Now you are asked to choose if you want to subscribe to Associazione Alumni of the Università di Padova and to confirm your choice.

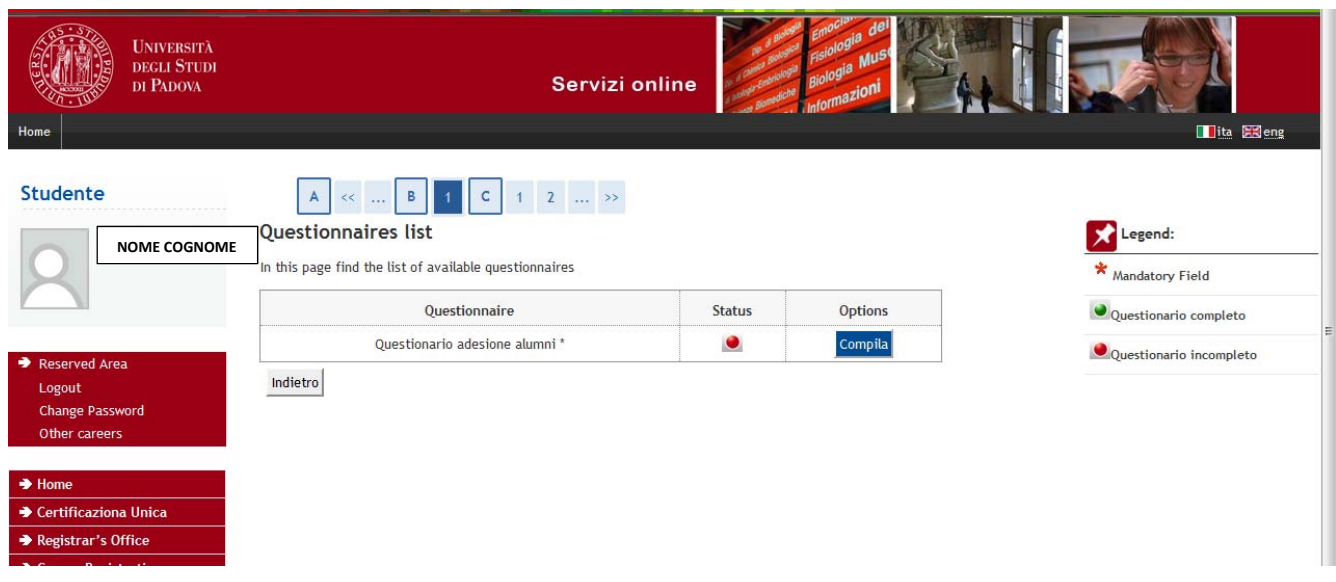

# ALUMNI

The Alumni Association of the University of Padua aims to gather all its graduates of all ages, disciplines and origins.

Who are the Alumni? The Alumni of the University of Padua are all the graduates at bachelor, master and doctoral level of the University of Padua.

Alumni can join the Association for free.

## INFORMATIVA PRIVACY

# Information on treatment of personal data

We will inform you that, according to the current legislation, the personal data provided through this application (title, name, date and place of birth, sex, tax code, title and course of study, address, telephone, email) will be processed by the Alumni Association of the University of Padova in order to carry out its institutional activities (including the control of the eligibility requirements to become a member) and to provide news or information regarding the statutory mission of the Association.

The data will be processed manually or digitally and for the time strictly necessary for the pursuit of the above purposes, in full compliance with "*Regolamento Europeo – Regolamento (UE) 2016/679 del Parlamento Europeo (L.119) relativo al trattamento dei dati personali."*

Data may be disclosed to third parties, such as information service providers, in order to pursue the same purposes and for the fulfillment of the law. In such a case, the Association will take all necessary measures to bind third parties to comply with privacy laws.

Art. 15 of GDPR – General Data Protection Regulation (UE/2016/679) foreseen, for persons concerned, the right to access their own data and to obtain deletion, rectification or integration and to oppose for legitimate reasons the treatment. Persons concerned may exercise the above-mentioned rights according to art. 15 of GDPR and communicate with the Association by sending an email to: alumni@unipd.it.

The data controller is: Associazione Alumni dell'Università degli Studi di Padova, with registered office in Padua, Via VIII Febbraio n. 2, email: alumni@unipd.it. "Data Protection Officer", according to art.37 of the Regolamento UE 2016/679, has been nominated by data controller: you can write to "Data Protection Officer" by e-mail to privacy.alumni@unipd.it

# *Last update: August 2, 2018*

Do you want to join the Alumni Association of the University of Padua?

1) YES, I would like to join the Alumni Association and I authorize the Association to use of my data for the mentioned purposes and according to the mentioned regulations.

2) NO, I am already a member of the Alumni Association.

3) NO, I do not want to join the Alumni Association.

8. After filling in the data, add the thesis title (together with the English translation) and the language of the thesis and choose if you want to authorize the publication of the Almalaurea Questionnaire.

Upload the abstract of the thesis in Italian and in in English. If you do not have the abstract written in both languages, fill in both the fields with the same abstract.

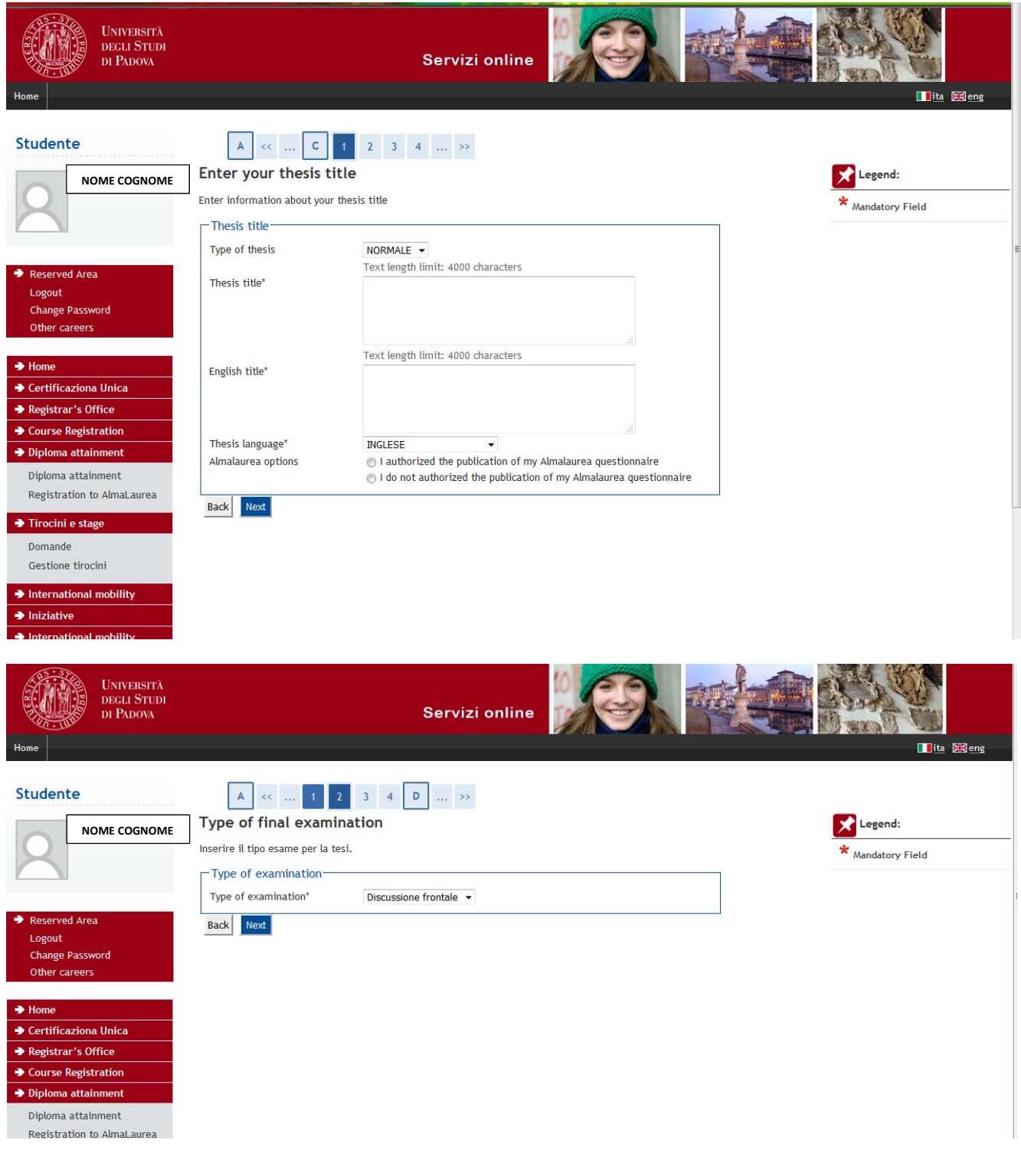

9. Now you must state the main SSD (settore scientifico disciplinare) of your thesis.

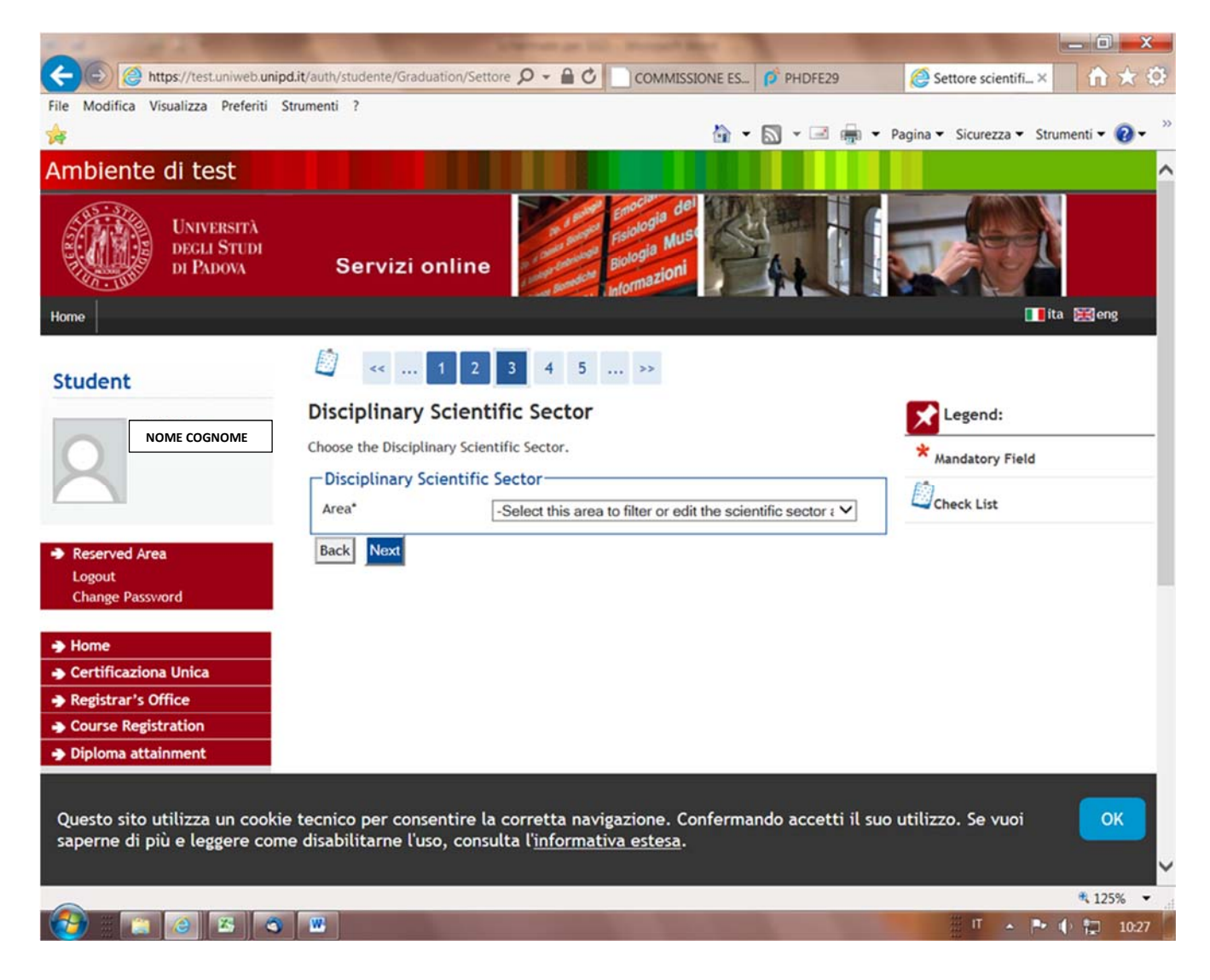

10. After clicking on "next" you are directed to the page of the supervisor. Be very careful when you specify the supervisor name and surname. The names of the professors and researchers belonging to the University of Padova and of some external people are listed in the system. In the case the same person is specified both as belonging to the University of Padova (with the name of the Department) and as external, choose the first option. If your supervisor is not listed, please contact immediately the Ufficio dottorato e post lauream at the phone number 049 8276083 or write an e-mail to formazione ricerca@unipd.it writing in the subject final exam - supervisor.

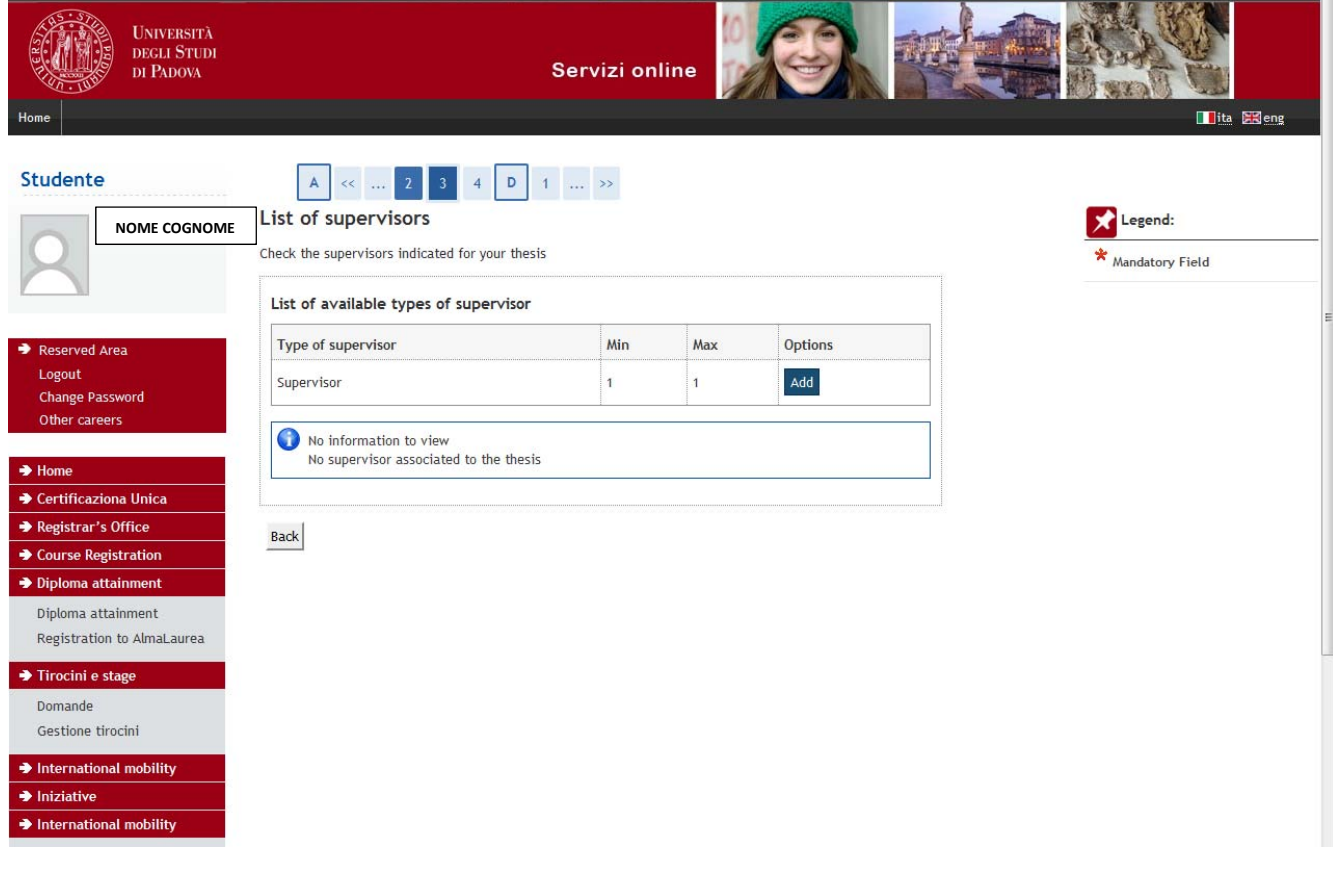

**NOME COGNOME** 

11. After having specified the supervisor (by clicking on "Add" and then "Next") , you are directed to the summary page and the confirmation of the form.

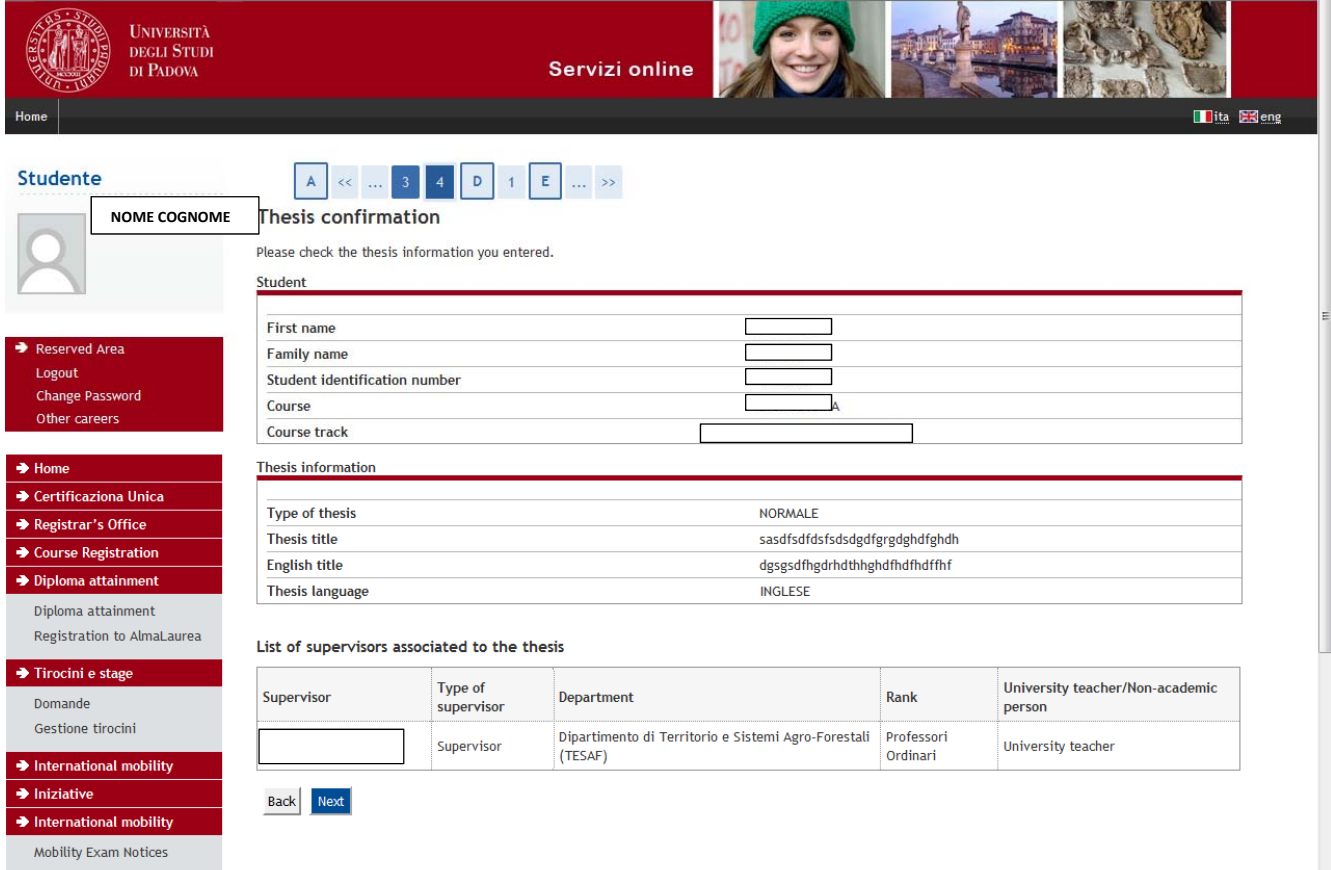

12. Now, attachments must be uploaded - preferably in the following order - in pdf/A format. Attachments cannot exceed 30 MB each:

- 1. Thesis. It must be one file, including the Italian or English summary
- 2. Report on the activities performed during the PhD course and on publications (if any), signed by the PhD student and the supervisor
- 3. Disclaimer form available at http://paduaresearch.cab.unipd.it/dottorato/liberatoria\_en\_2016\_ciclo29.docx
- 4. Receipt of the AlmaLaurea Questionnaire

In order to upload the attachments click on "Add new attachment"

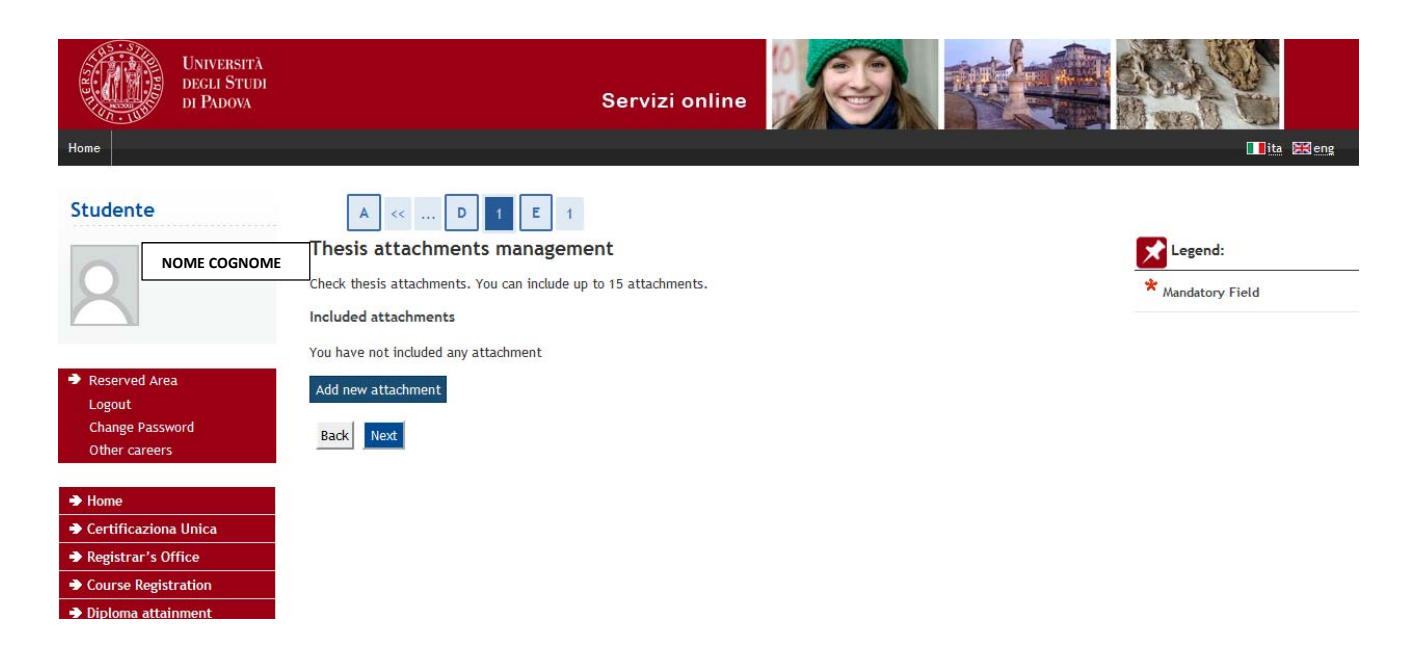

13. In the menu "Attachment Type" select from the dropdown menu the type of attachment

In the field Title, name the files as follows:

Thesis\_Name\_Surname Report\_Name\_Surname Disclaimer\_form\_Name\_Surname Almalaurea\_receipt\_Name\_Surname

The attached files must be name following the same criteria as in the following screenshots

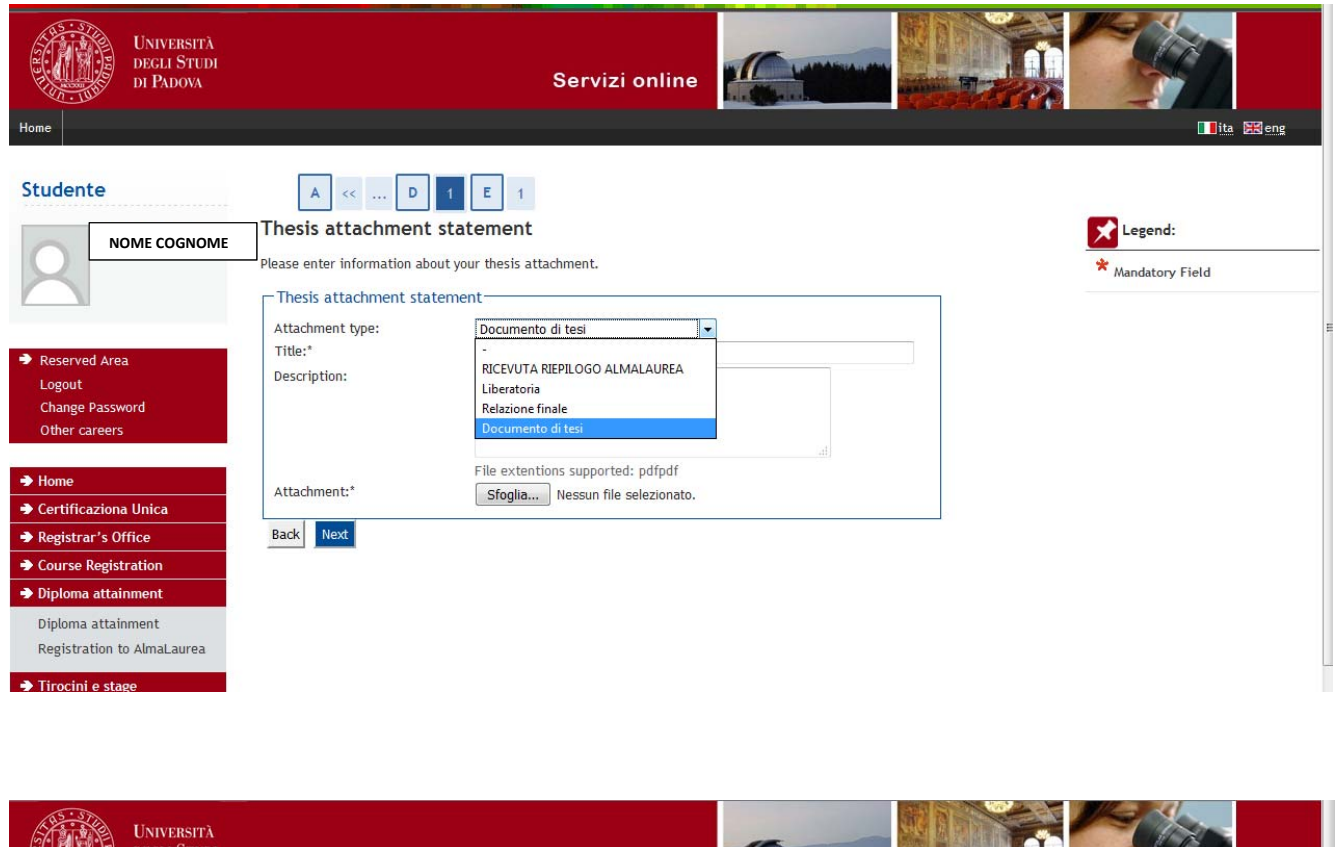

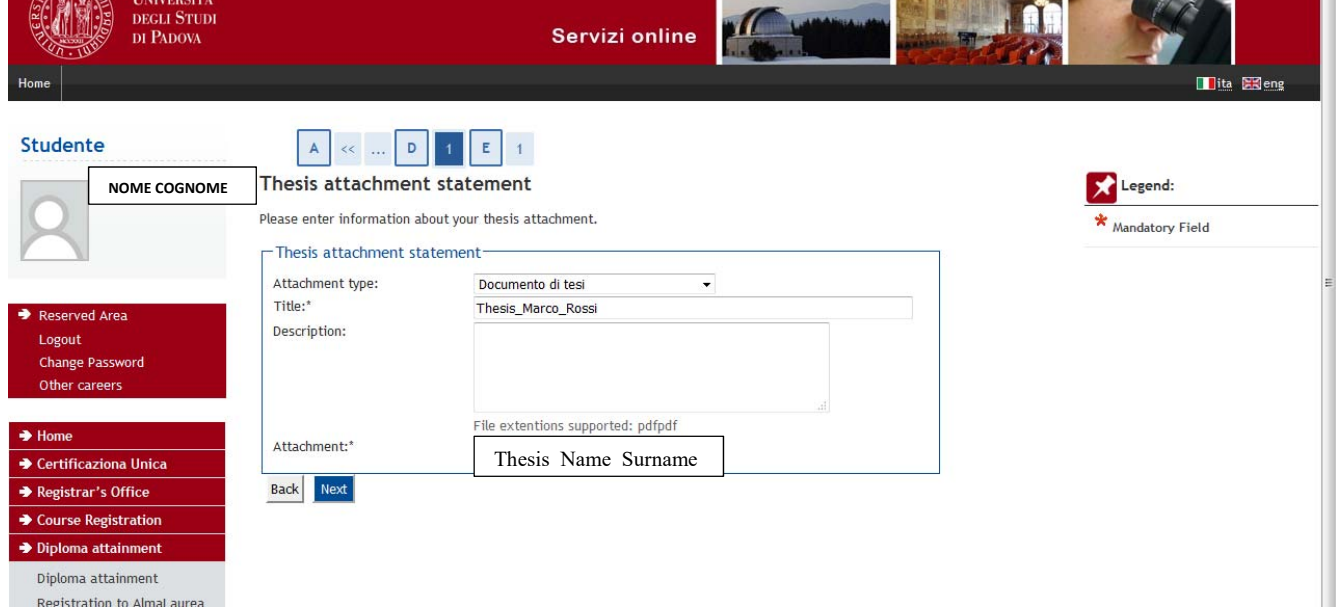

# 14. After the upload of all the attachments click on "Next"

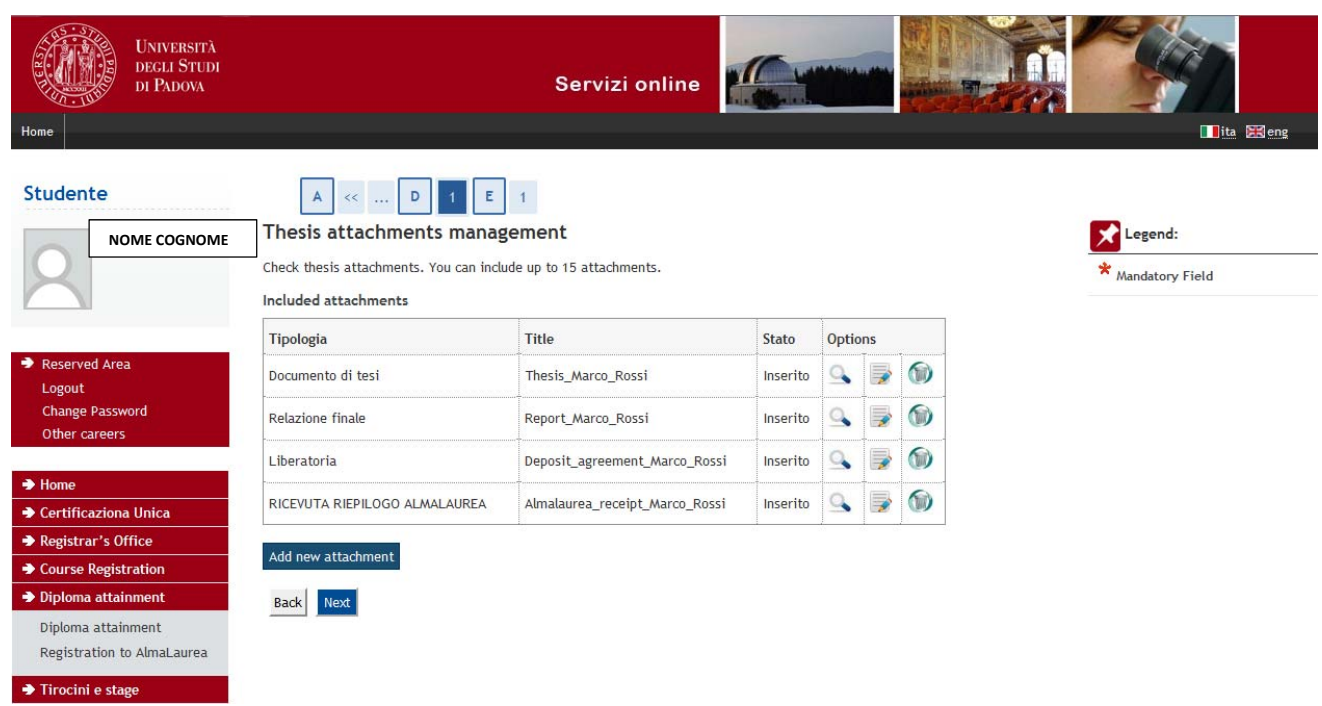

15. Click on "Complete diploma attainment application".

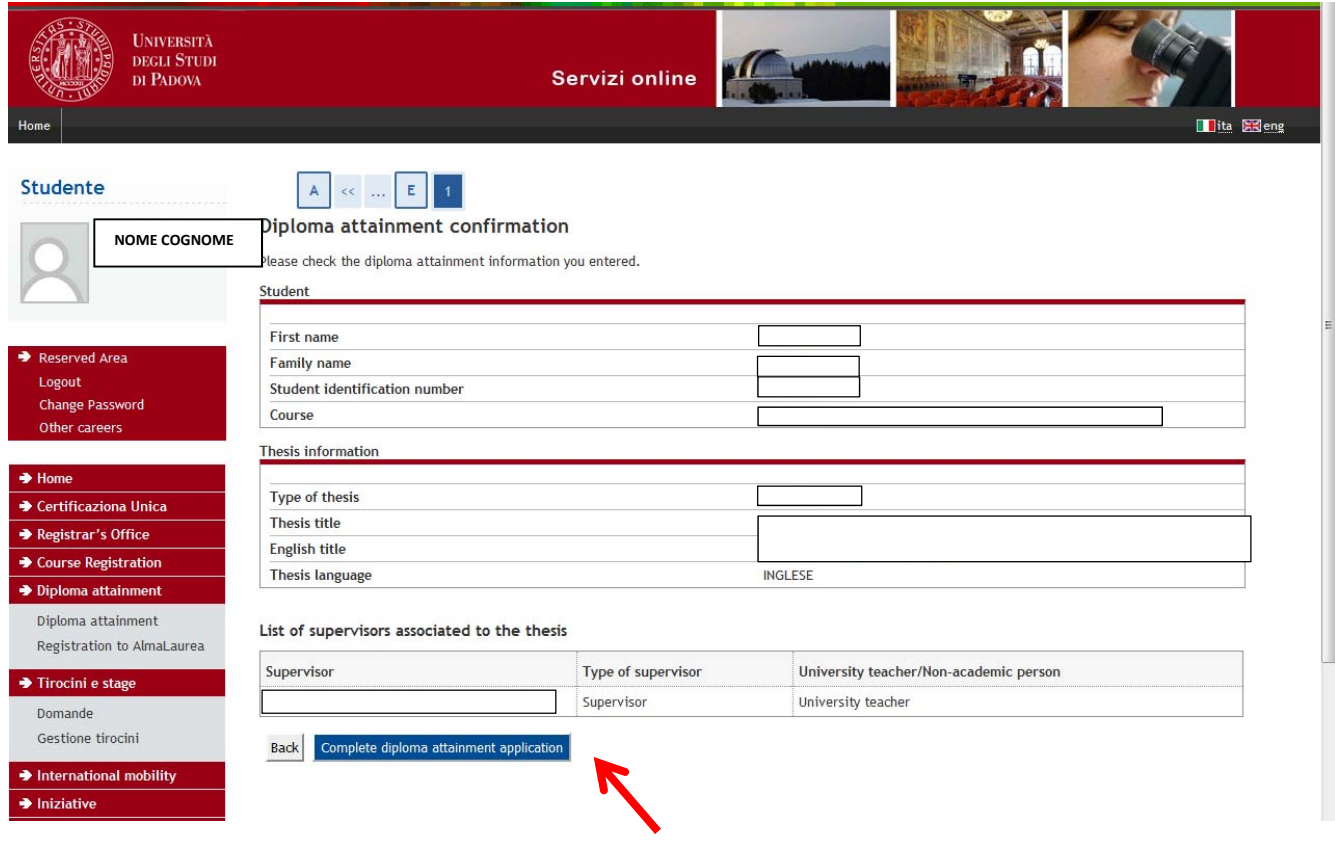

16. If you want you can print the online form. An online copy will however be stored in Uniweb.

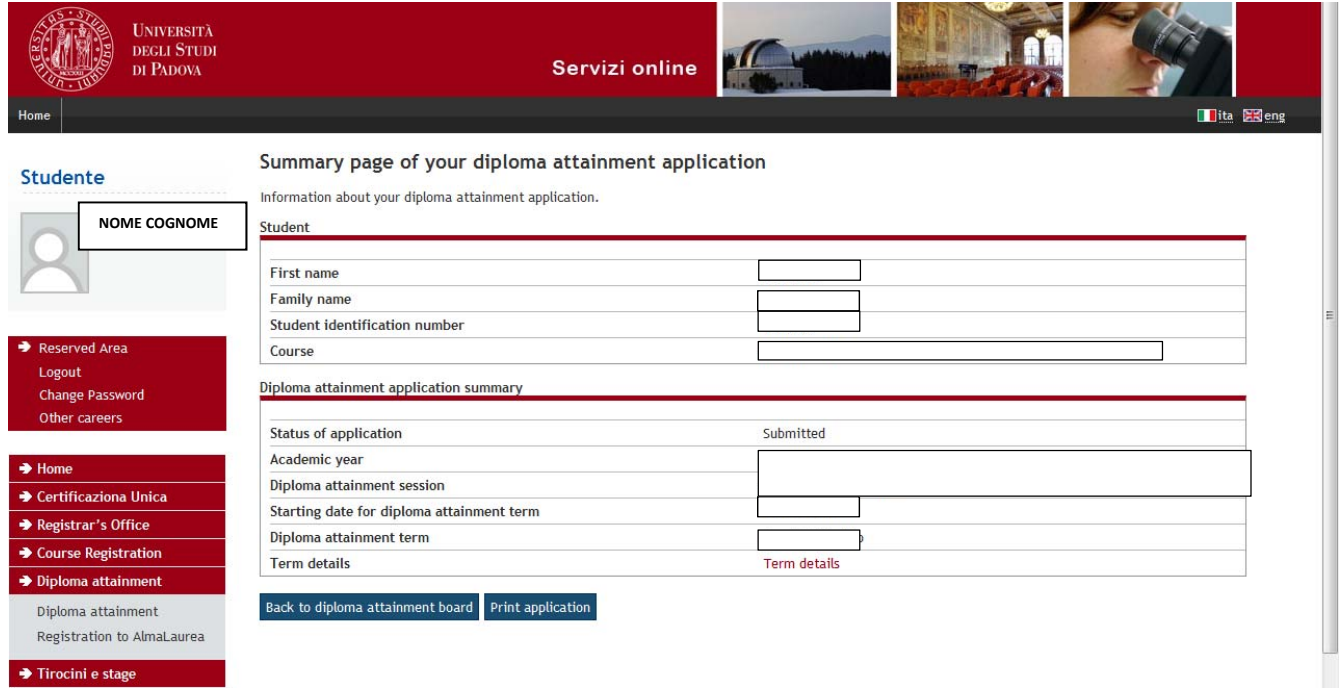

17. By clicking on "Back to diploma attainment board" you are directed to the following page

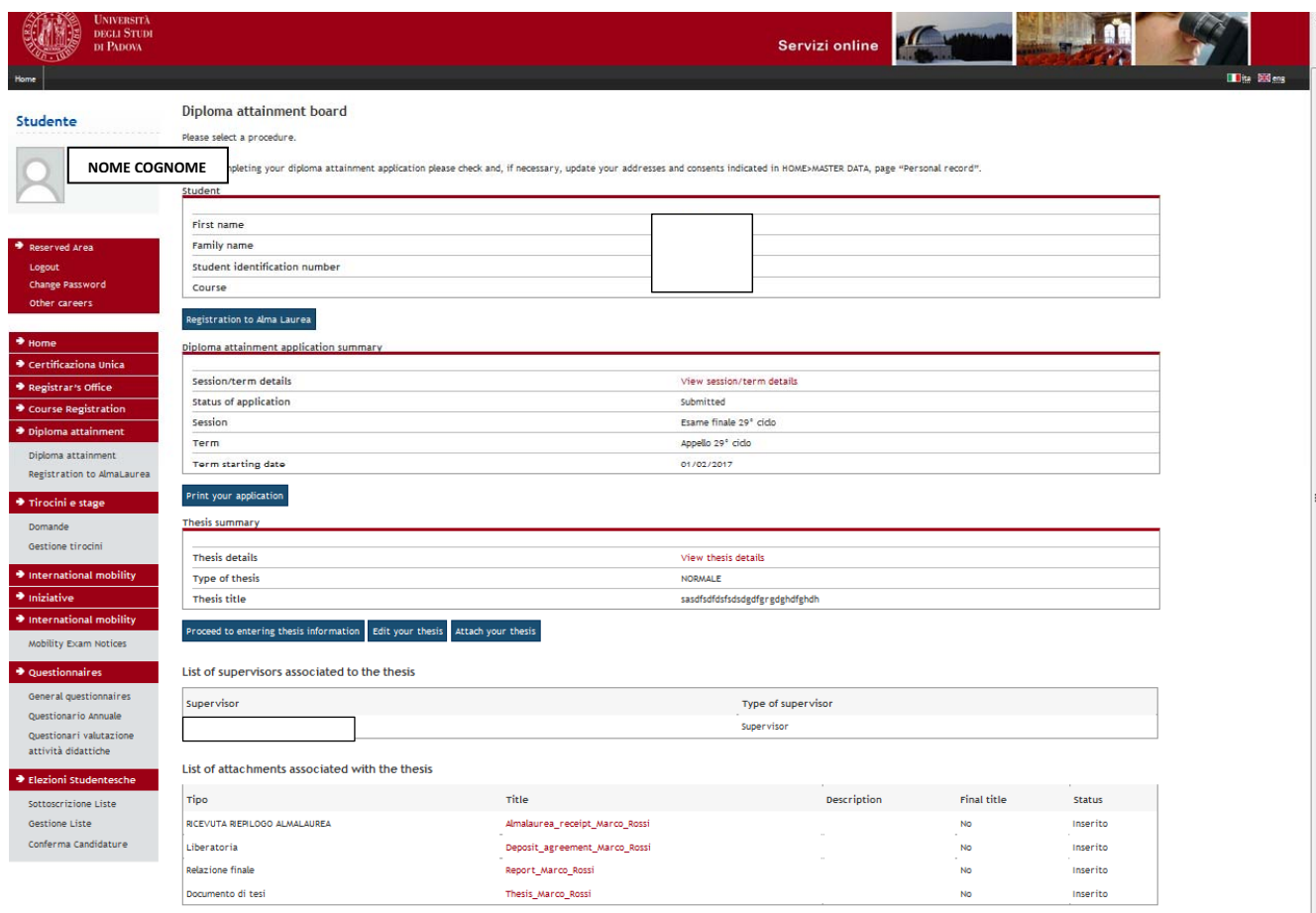

18. If you notice some mistakes, from this page (Diploma attainment Board) you can click on "Attach your thesis" and then on "Degree Thesis Attachments", and you can substitute the attached files or add new files. Remember that these modifications are allowed only up to 30/09/2019 at 12 p.m. (CEST).

In order to change the attachment, first you need to remove the previous one by clicking on the icon and then you will have to upload the new one

If, on the other hand, you only need to modify the field 'Title' you have to click on the icon

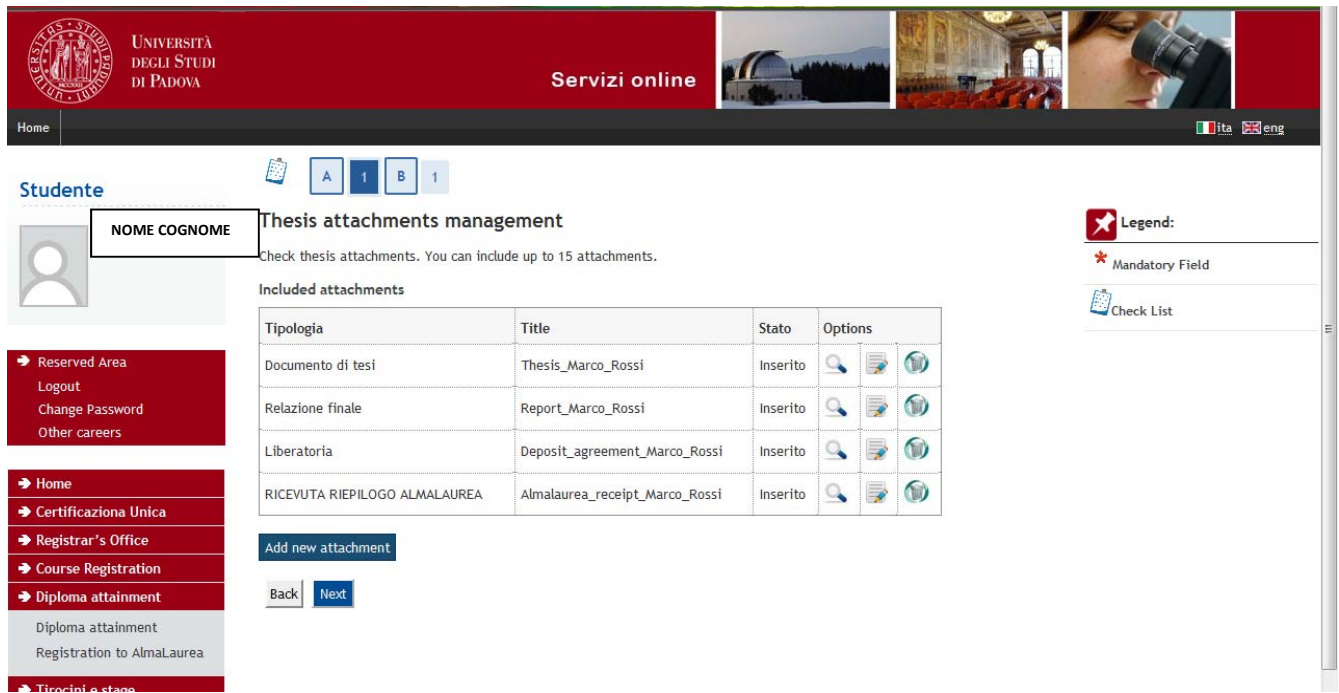

From the page "Diploma attainment Board" if you click on "View session/term details", you will be able to see the reviews of the external evaluators, once uploaded.

19. If you have modified or uploaded the attachments, remember to confirm the new attachments by clicking on 'Confirm Thesis attachments'

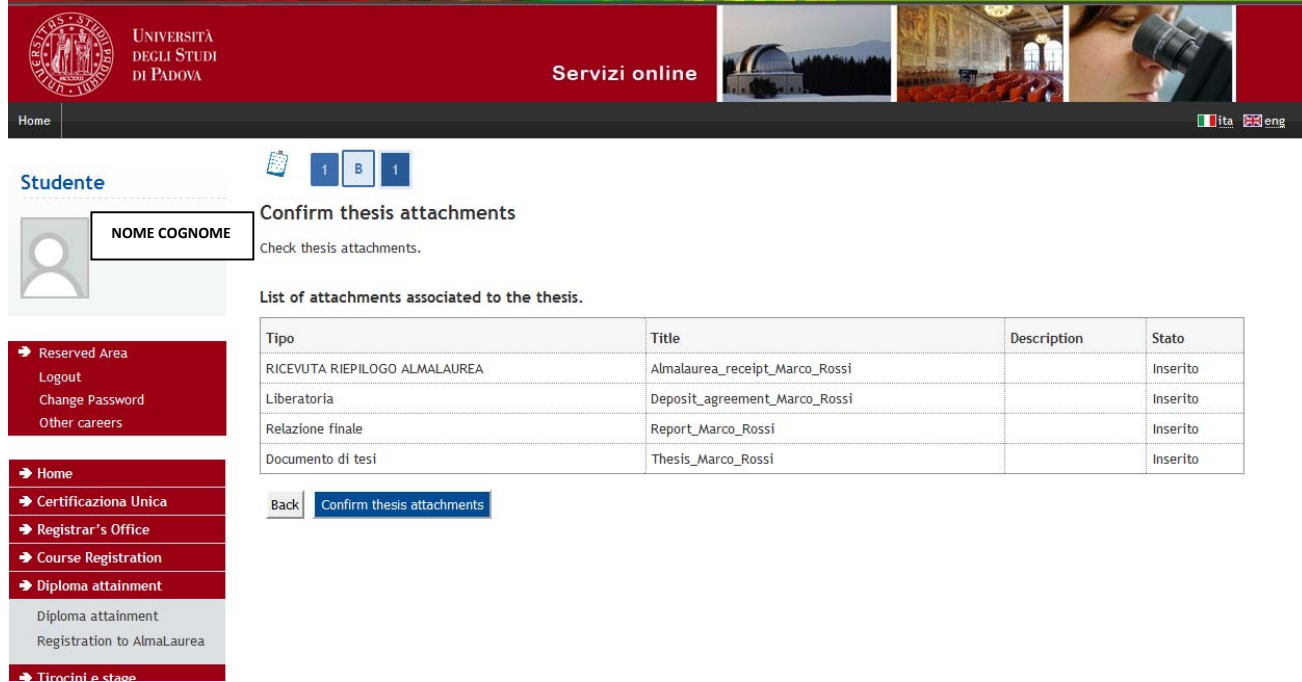

20. If you must upload your thesis because you were asked to make minor o major revisions, you must upload it through the screenshot showed at point 16. Name your thesis final thesis Name Surname

The file of the final thesis cannot be substituted. In case of error, contact Ufficio dottorato e post lauream.

### **How to pay the MAV**

The payment of the virtual revenue stamp will be made through the MAV form , which can be downloaded and printed from Uniweb under "Diritto allo Studio e corsi estivi" and then "Tasse".

The MAV form can be downloaded from the personal page in Uniweb and can be paid following one of below options:

- at the Intesa Sanpaolo Bank (University Treasury) and at other banks in Italy;

- through the online services of the bank (Home Banking service for the account owners of the Intesa Sanpaolo and of the other banks, if available. In the case of payment through online services it will always be necessary to specify the identification code of the MAV form printed in the MAV itself. If the online service of the bank requires the data of the University bank account, the following must be specified: IBAN: IT12W0306912117100000300437

- At ATM of the banks Intesa Sanpaolo through the debit card and at ATM of other banks (in the case of payment through ATM services it will always be necessary to specify the identification code of the MAV form printed in the MAV itself);

- for those in possession of "Superflash" card, through home banking service or ATM services (in the case of payment through ATM services it will always be necessary to specify the identification code of the MAV form printed in the MAV itself);

- through PagoPA following the instructions at https://www.unipd.it/modalit-pagamento-pagopa